## **Recording Restrictive Practice Usage in ODC for Physical Restraint**

This information sheet provides practitioners, service providers and disability support workers with information about reporting of Restrictive Practice usage in the Online Data Collection system (ODC) for Physical Restraint. Restrictive Practice usage information is required to be reported to the Department each month. Details about the use of Physical Restraint are to be recorded in ODC for each time that Physical Restraint is used as a Restrictive Practice within the month.

## **Recording the use of Physical Restraint in ODC**

Each use of Physical Restraint is to be recorded as a separate Restrictive Practice instance of use in ODC. Physical Restraint is recorded as episodic usage only.

## **An example of Physical Restraint**

Janice is 18 years of age and is supported by staff from an accommodation service to live in her own apartment. Three days per week she works at a plant nursery and is supported by a community access service provider. Janice is not legally able to make decisions for herself and her parents make these for her.

At work Janice has started to pinch her support worker. This was something she has done in the past at school with teachers and fellow students and occasionally at home with her sister. The advice from her parents has been to hold her hand to prevent Janice from pinching you and say "no" and then guide her hand back to the task she is doing. This is the action staff have been using.

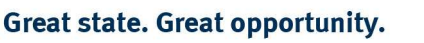

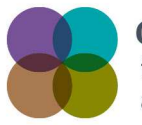

**Centre of Excellence** for Clinical Innovation and Behaviour Support

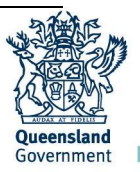

## **Reporting Episodic Physical Restraint in ODC**

Logon to ODC to display the Online Data Collection page:

- 1. **Select** Service user hyperlink to display the Search Service User page.
- 2. **Enter** the Service User's details.
- 3. **Select** 'Search' button.
- 4. **Select** from the search result the Service User's Surname hyperlink to display the Service Users Details page.
- 5. **Select** Restrictive Practice Summary from the Service User menu to display the Restricted Practice Summary page.
- 6. **Select** the Service Outlet where the Restricted Practice occurred.
- 7. **Select** Add Episodic Restrictive Practice Usage hyperlink.

Note this example shows no previous recording of Restrictive Practice Usage and this is the first Usage recorded for the Service User and the Service Outlet. This is the only time that Physical Restraint for the Service User and Service Outlet is to be entered. Every other time an instance of use is added to the existing "Physical Restraint" Restrictive Practice Type, so that all Usage is reported under the same Restrictive Practice Type. This allows trending of usage so it can be determined if this Restrictive Practice is being eliminated or reduced in Usage.

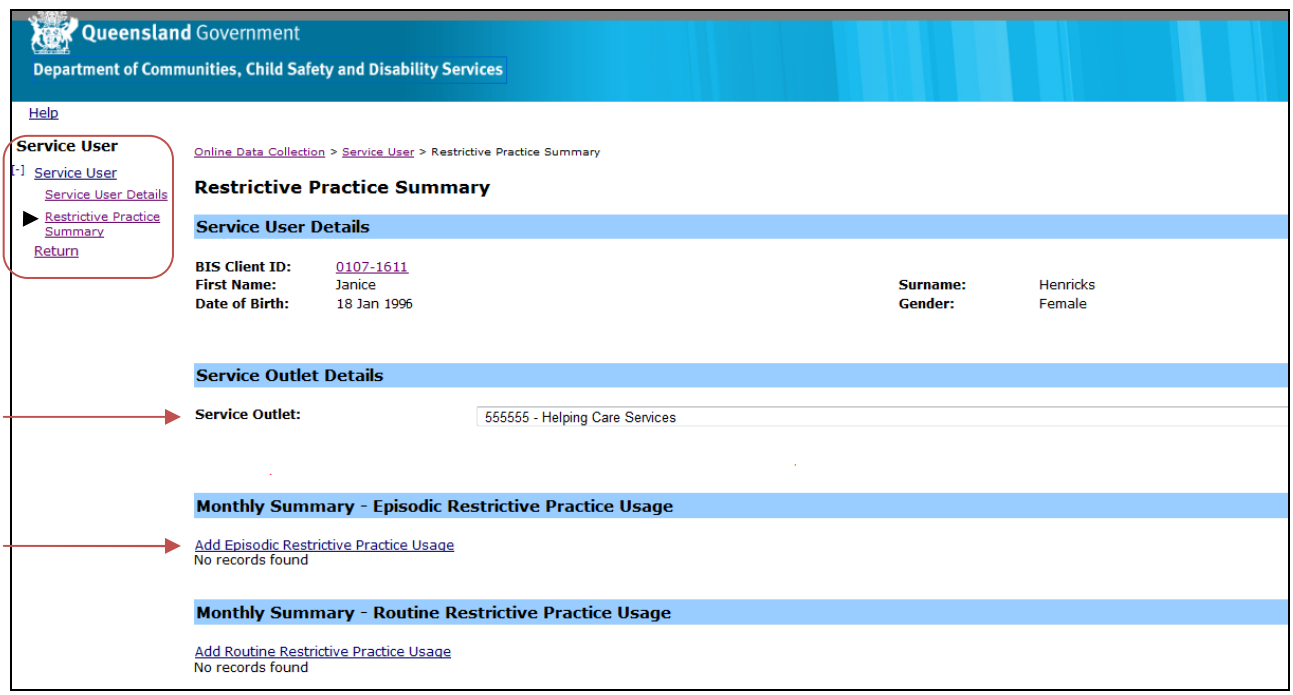

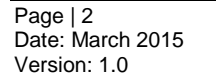

**Great state. Great opportunity.** 

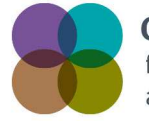

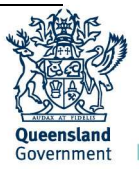

- 8. **Select** Physical Restraint for the Add a new Restrictive Practice type.
- 9. **Select** One person guiding for the Physical Restraint Type.
- 10. **Select** Add new instance of use hyperlink.
- 11. **Enter** the following details:
	- Start Date 03/12/2014.
	- $\bullet$  Start Time  $-$  09:10.
	- End Date  $03/12/2014$ .
	- $\bullet$  End Time  $-09:15$ .
	- Location Yard/Garden/Driveway. (If not listed, select Other from the drop list and provide the details in the adjoining field - If Other, please specify.)
	- Behaviour Posing Risk of Harm to Self Or Others Pinching. (Record this as the main behaviour that was presented and the behaviour led to the use of the Restricted Practice.)
	- Injury Harm to others. (Injury is only required to be entered when an injury was sustained as a result of using the Restrictive Practice.)
- 12. **Select** the Save hyperlink.

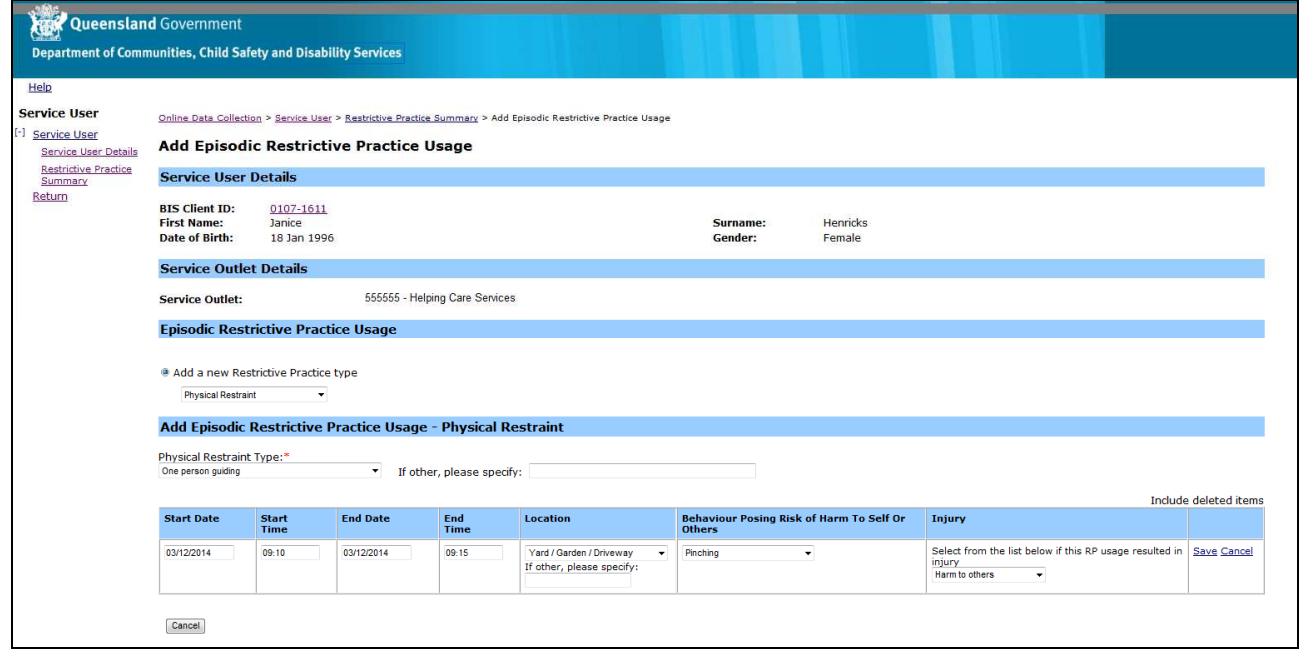

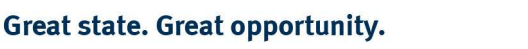

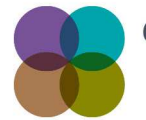

**Centre of Excellence** for Clinical Innovation and Behaviour Support

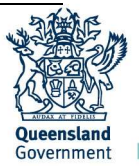